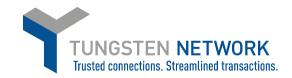

## How to continue submitting a SAVED invoice

| Imme         Imvoices       ~         Purchase Orders         Customers         Reports       ~ | Connect with your customers Search and connect to more of your customers in a few clicks CONNECT TODAY VIEW ALL  Saved invoices View all  Number Buyer Amount Testpoj865 AlaS7087338 86.06 |  | Send invoices<br>Create your invoice online in a few clicks<br>CREATE INVOICE                        | Check the status of your invoices<br>Track the latest status of your invoices<br>In real-time<br>WHERE IS MY INVOICE?<br>How to submit a SAVED invoice:<br>1. On Home page, click on View All, under the<br>Saved invoices summary<br>2. Your saved invoices will pop-up at the bottom<br>of the page. Click on Edit. |  |  |  |
|-------------------------------------------------------------------------------------------------|----------------------------------------------------------------------------------------------------|--|----------------------------------------------------------------------------------------------------|----------------------------------------------------------------------------------------------------|--|--|--|
|                                                                                                 | Select account Annodata Business Con Imvoices Template management Invoice status Purchase Orders Castomers Reports CREATE Saye, favoices Invoice number                                    |  | unications - TEST - GB766040436 v v Buyer name GE Aviation, Engine Services - Singapore Pte. Ltd Tes | invoice and re-start. Delete                                                                                                    |  |  |  |

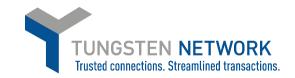

## How to continue submitting a SAVED invoice

|                                                                                                    | Invoice #: Testpoj865                                                                                                    |                                                                                                    | <ul> <li>Help with this page</li> <li>How to create an invoice or credit note</li> </ul>                                  |                                            |
|----------------------------------------------------------------------------------------------------|----------------------------------------------------------------------------------------------------|----------------------------------------------------------------------------------------------------|----------------------------------------------------------------------------------------------------|--------------------------------------------|
| III Home                                                                                             | Your details                                                                                                    |                                                                                                    | Invoice details                                                                                                    |                                            |
| Create invoice<br>Template management<br>Invoice status<br>Purchase Orders<br>Customers<br>Reports ~ | Your tel<br>Your email                                                                                                    | Annodata Business Communications - TEST<br>Station Road<br>Kings Langley<br>WD4 BSE<br>UNITED KINGDOM<br>VAT registration number GB766040436<br>Sending goods from a different address than the invoice address?<br>No - They're the same | Invoice number<br>Testpoj865<br>Document type<br>Invoice<br>Invoice date<br>18/11/2021<br>Tax point date* •<br>18/11/2021 |                                            |
| Set Haip                                                                                             | Who you are invoicing          Name         Tel         Tel         Email         Create invoice         Terrolate management | GE Aviation, Engine Services – Singapore Pte. Ltd Test Payment terms  Payment terms Remit to" details                                                                                                    | 18/11/2021<br>Currency<br>Pound Sterlina                                                                                  |                                            |
| How to submit a SAVE                                                                                 | ED invoice:                                                                                                    | dress                                                                                                    | "Remit to" bank                                                                                                    |                                            |
| 3. Check and fill-in the with a red asterisk)                                                        | e compulsory fields (mai                                                                                                    | rked                                                                                                    | Manage default settings                                                                                                   |                                            |
| 4. At the end of the pa<br>Summary field. If all is                                                  | age, check the amounts<br>correct, click on Send                                                                              | in                                                                                                    |                                                                                                    | Invoice (£) Total net 82.00 Total tax 4.06 |
|                                                                                                    | Self Help                                                                                                    |                                                                                                    | SAVE PREV                                                                                                    | Undo changes<br>Total gross 86.06<br>4.    |